# **EZ GUIDE CASE SUBMISSION**

# **ARROWHEAD**

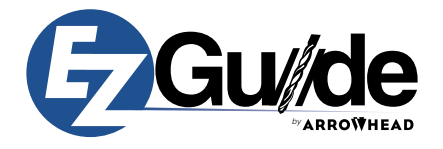

#### **OVERVIEW**

This document details how an EZ Guide case can be submited to Arrowhead Dental Laboratory in the most efficient way. Prior to uploading a case, the following pre-requisites must be met:

- You must have a portal account established with the lab.
- You will need your username and password for the lab portal.

If you don't know if you have a portal account, if you would like to set up a new portal account, or if you have forgotten your username and/or password, please contact us at 1.800.800.7200

## **SUBMITTING AN EZ GUIDE CASE**

- 1. Go to Arrowhead's lab portal at [https://arrowheaddental.rxupload.com.](https://arrowheaddental.rxupload.com)
- 2. Log into the portal using your username and password.
- 3. Once you have logged in you will be on the main portal screen (*shown below*). Click on the New Case button (*shown below*) to set up a new case.

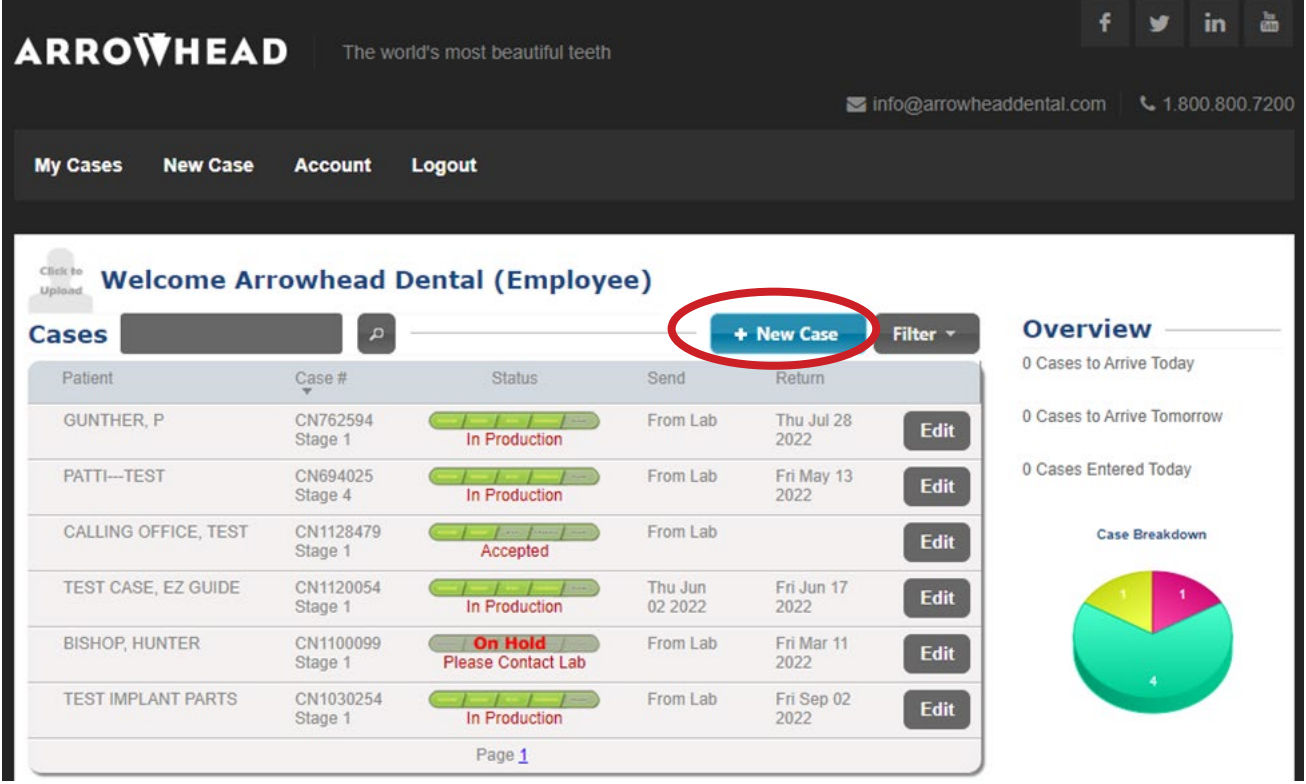

4. After clicking the New Case button you will be directed to the New Case screen that will allow you to enter information specific to this EZ Guide case.

*(continued)*

### **SUBMITTING AN EZ GUIDE CASE (CONT.)**

5. On the New Case screen click on the Add button under the Lab Product(s) section of the screen (*shown below*).

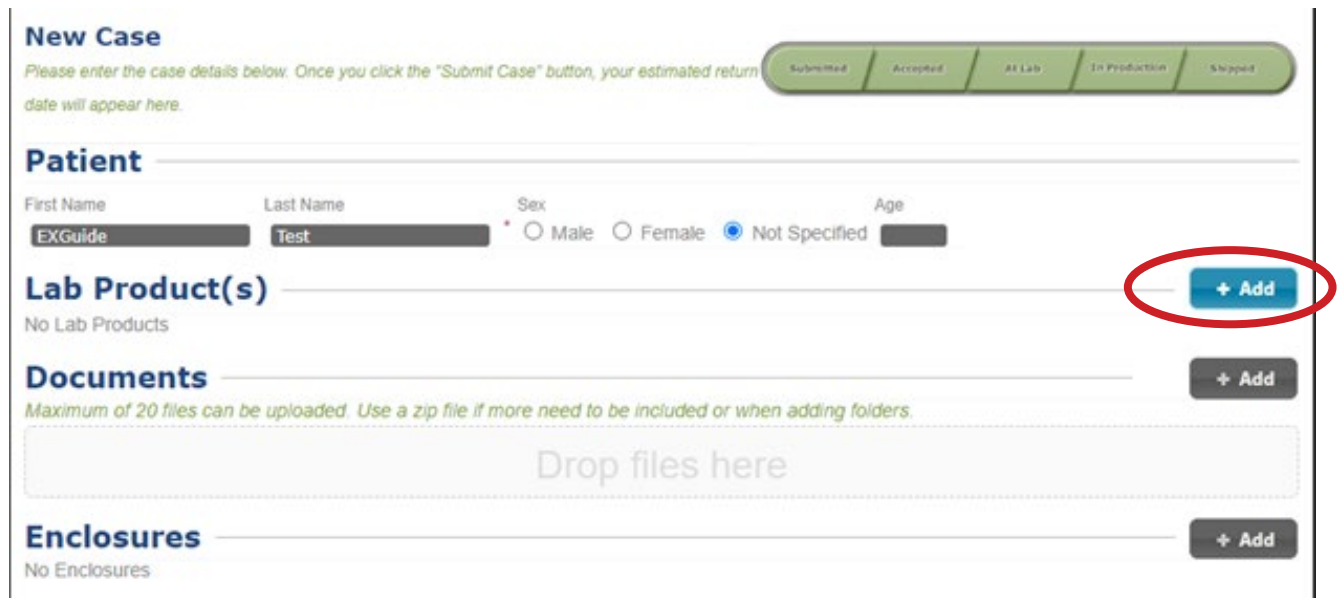

6. When you click on the Add button, you will see a list of product groups (*shown below*). Select the EZ Guide - Implant option and then select the EZ Guide Treatment Plan product from the drop down that meets the case requirements. There are four to choose from:

**TX Plan - Pilot Edentulous:** Use for edentulous cases that **ARE NOT** fully guided. **TX Plan - Pilot Tooth Supported:** Use for tooth supported cases that **ARE NOT** fully guided. **TX Plan - Universal Edentulous:** Use for endentulous cases that **ARE** fully guided. **TX Plan - Universal Tooth Supported:** Use for tooth supported cases that **ARE** fully guided.

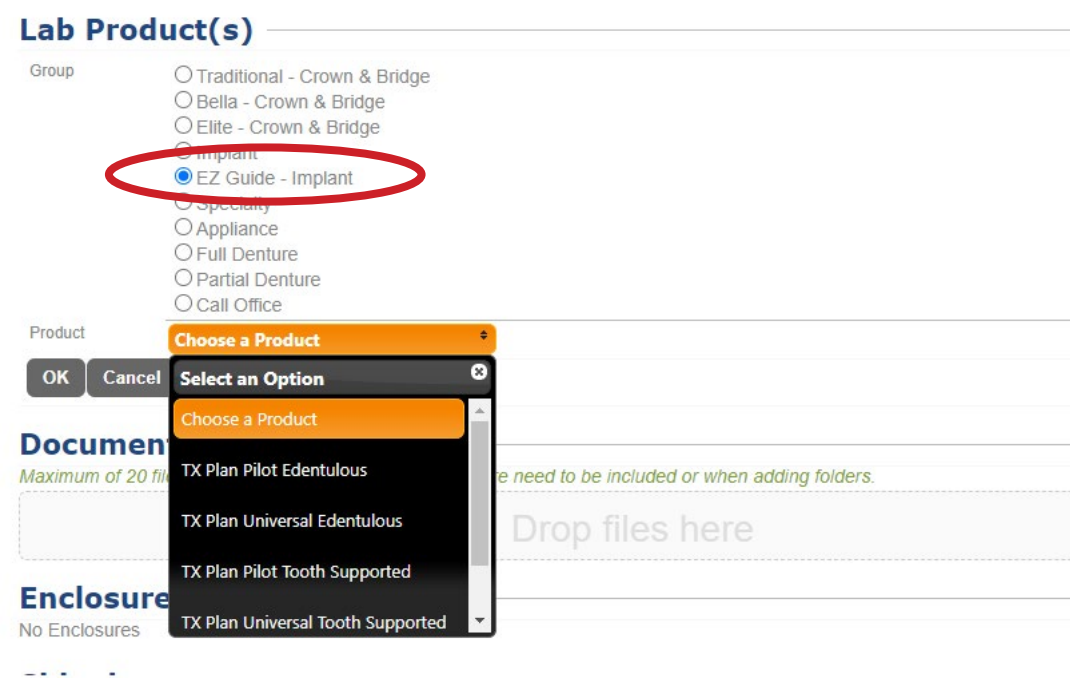

*(continued)* 

#### **SUBMITTING AN EZ GUIDE CASE (CONT.)**

7. In the Documents section of the New Case screen you can upload the zipped DICOM files to the case by clicking the Add button (*shown below*). **PLEASE make sure that the DICOM files are in a single zipped directory and NOT uploaded as individual files**.

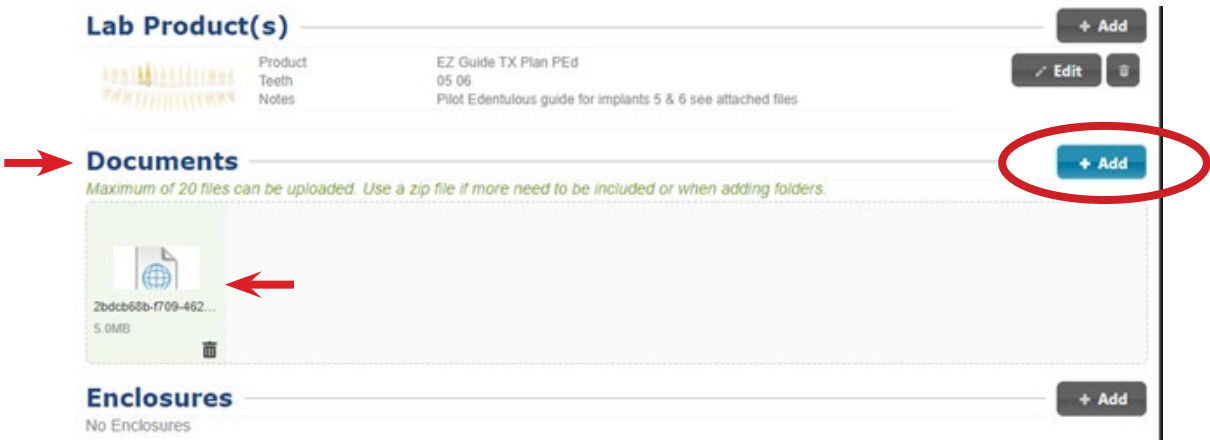

8. Once the DICOM files have been uploaded and appear in the Documents section, complete the Shipping information section by:

(a). Entering the date you will be shipping the case to the lab if you are sending physical models or other materials. Otherwise, select Not Applicable.

- (b). Enter your requested return date (*optional*).
- (c). Enter any additional notes related to the case (*optional*).
- (d). Check the box to agree to the Terms and Conditions.
- (e). Click the Submit Case button.

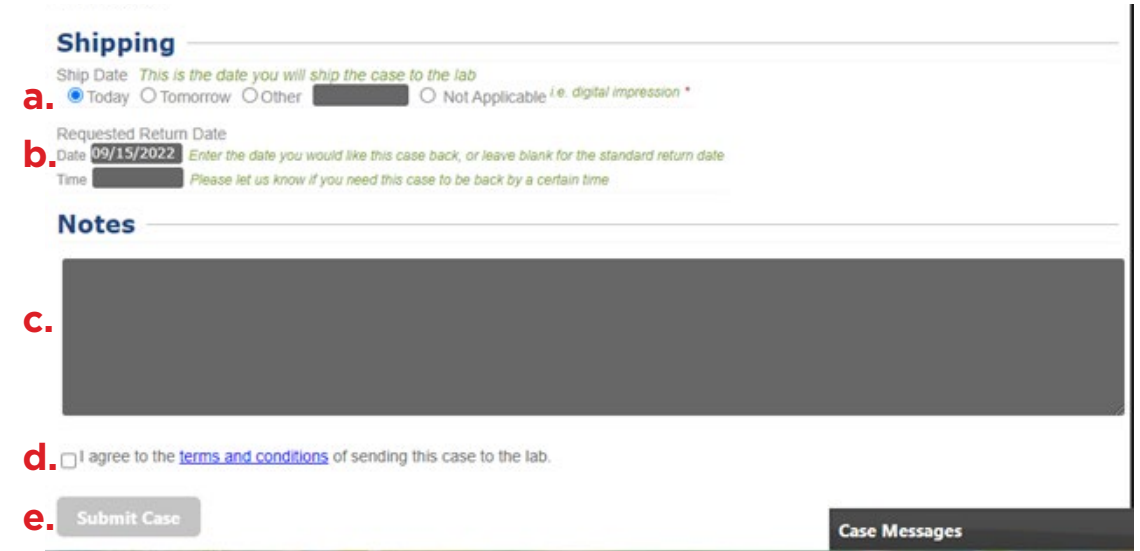

9. Once you click the Submit Case button, wait a moment while the case is submitted to the Lab. Once the case is submitted you will get a success message (*shown below*) that will instruct you to print a copy of the Rx and send it with the case to the lab. **Since this is a all digital workflow you don't need to send a printed copy of the Rx UNLESS you are sending additional items like models.** You can now safely close out of the portal.

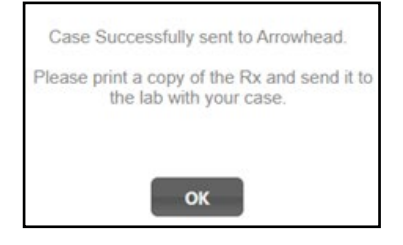